# Exploring Senior Phase Options and Pathways

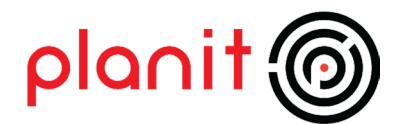

# Introducing Planit

Planit is a mobile-friendly careers website, designed to help you explore career and learning opportunities and develop appropriate career and learning plans and pathways.

The activities in this workbook will guide you through the wide range of career and learning opportunities available to you during and after the Senior Phase. Use the Planit Portfolio to save the details of any careers, courses or information articles you are interested in.

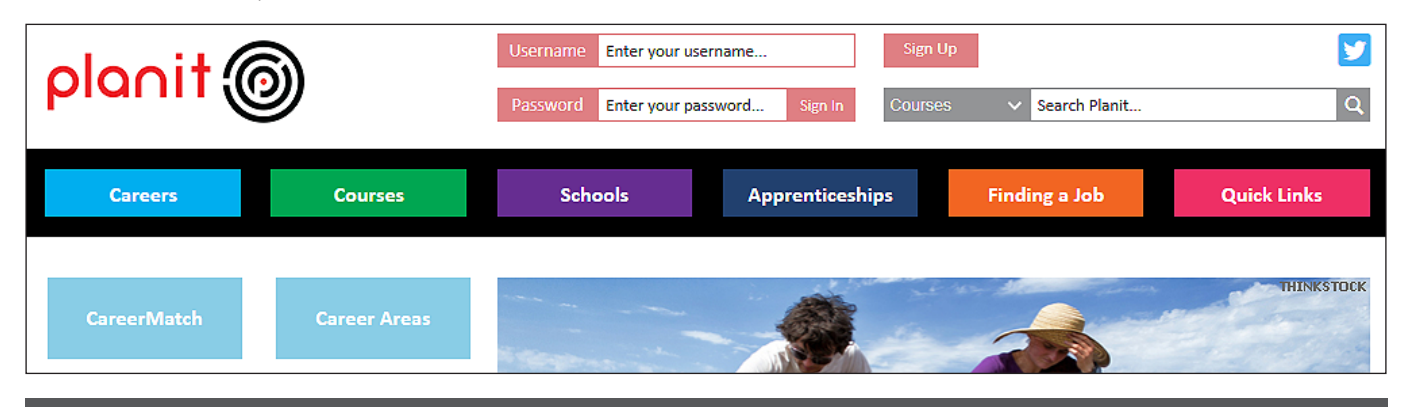

## Before you begin - log in

- Go to Planit at www.planitplus.net
- Sign in or sign up.
- If you already have a Planit Portfolio, **Sign In** using your username and password (This will take you directly to your portfolio.)
- If you don't already have an account, **Sign Up** and create a Planit Portfolio account- it won't take long!

Congratulations! You're signed up for your portfolio and all the resources on Planit.

Please note: If you have used our WorkIT website, you can enter your current username and password to sign in to Planit.

## Your portfolio

Planit Portfolio is a great way to store all your career-related information online, from your favourite job profiles and courses, to your CV or CareerMatch (our career interest quiz) Report. Have a quick look around it before you move on!

As you work through the activities in this workbook, save copies of the job profiles, courses or articles that interest you to your portfolio. You can also download and print them out.

Look out for these icons when you want to save information to your portfolio. They always appear in the top right corner of the page.

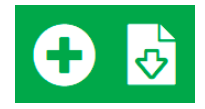

#### Let's get started!

Each activity has been designed to show you how to explore different career pathways.

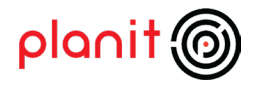

# Exploring Senior Phase options and career pathways

## Activity: Exploring 'National' courses and career pathways

- Click on the Planit logo (top left of page) to see our homepage.
- Choose the **Schools** option from the main menu.
- Quickly look at the options displayed on the menu.
- Choose the option Nationals or Nationals A to Z.
- Browse through the subjects.
- Choose **one** subject you might be interested in taking next year.
- Quickly scan the information about the course.

#### Which course did you choose? Write the COURSE TITLE and LEVEL in the box below.

I chose:

#### Why did you choose this course?

I chose it because:

- Scroll down to the bottom of the course information page.
- Look at the links listed below What can I go on to next?
- Click on the links to browse through the career areas and jobs relevant to the course.
- Identify one career sector and one job profile that appeals to you.

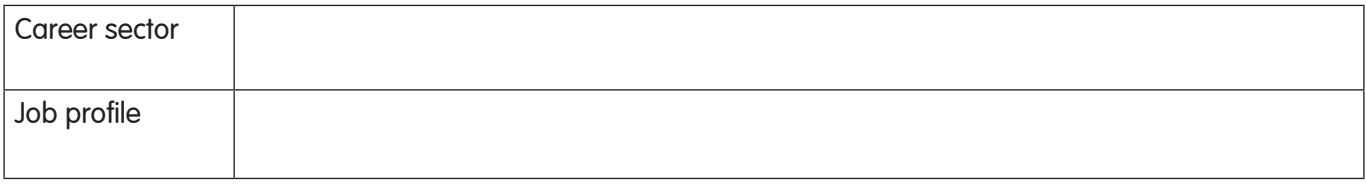

If possible, identify a course of study that could help you progress into the job you identified.

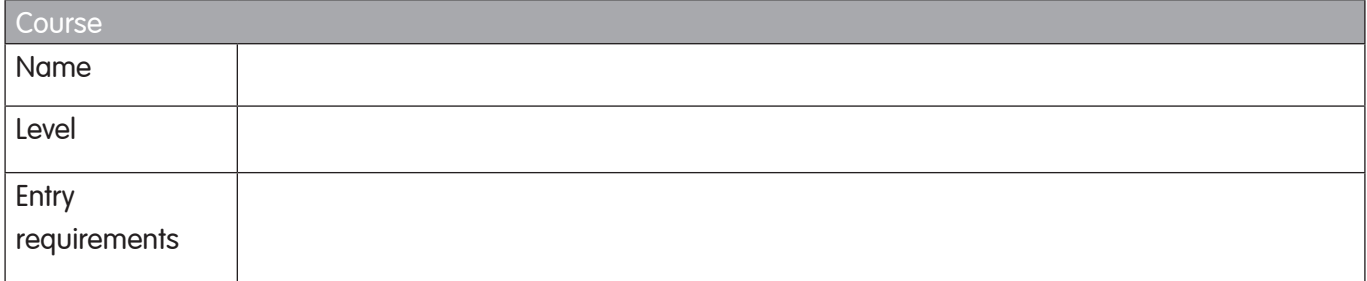

- Go back to your chosen job profile and look under Getting In.
- Are there any other ways to get into this job? If there are, describe one of them below.

Alternative career pathway

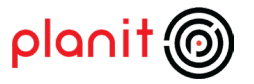

- Go back to the **Schools** option from the main menu.
- This time choose **Subject Career List** from the options displayed.
- Browse through the **Curricular Areas** and choose one area to explore.
- Choose a subject that interests you and browse the list of related careers.
- Choose one job profile that interests you.

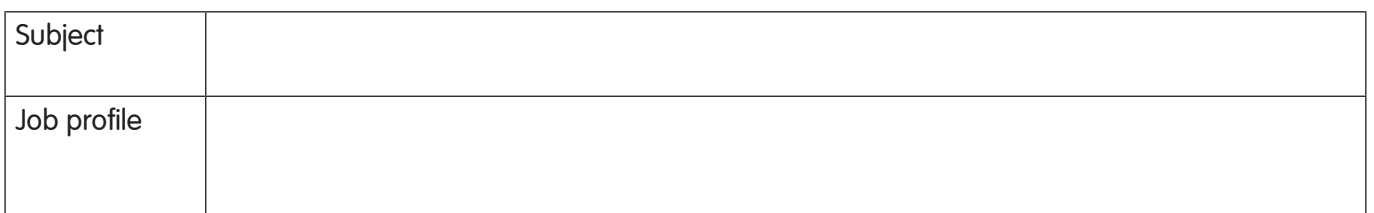

- Go to the chosen job profile and scroll down to the section called Getting In.
- List the different ways someone could get into this job.

Alternative career pathways

- Finally, go back to the **Schools** option from the main menu.
- This time choose **Foundation Apprenticeships** from the options displayed.
- Browse through the different types of Foundation Apprenticeship.
- Search for one that is relevant to any of the job profiles you chose earlier; or select one that is relevant to your current career ideas.
- Read the information about the apprenticeship course and the qualifications it leads to.
	- o Does a local college offer this Foundation Apprenticeship? Yes/No
	- o Does your school offer this Foundation Apprenticeship? Yes/No

• Which route into the job you have selected would suit you best?

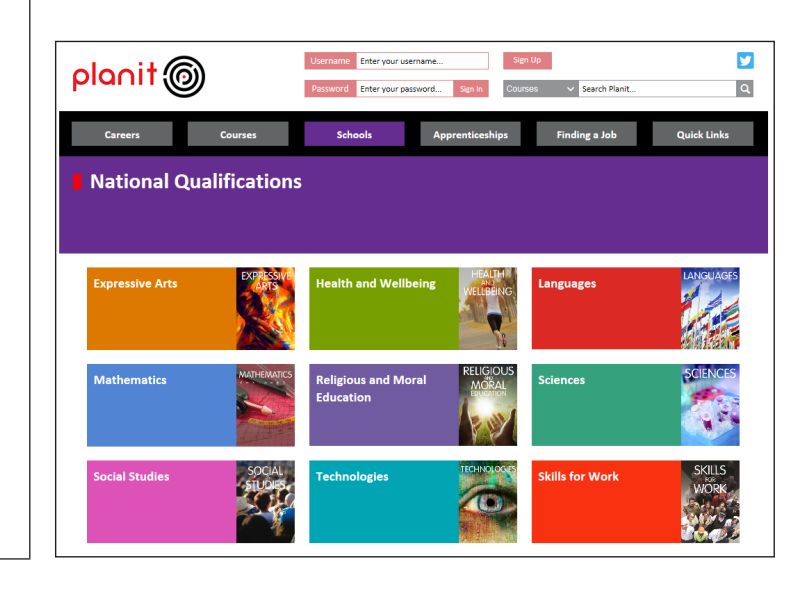

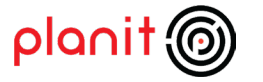

# Finding out about colleges, universities and their courses

You can find out:

- which colleges and/or universities in Scotland offer the course you want to study
- which career areas and job profiles are related to the course you wish to study
- how to get facts and figures about the colleges and universities
- how to choose and apply for courses.

#### Activity A: Finding information on courses

- Go to the **Search Planit** box in the top right-hand corner of the homepage. The search category is already set for **Courses**.
- Search for courses using the word **tourism**. Courses will normally be listed A-Z. How many courses are listed?
- Narrow down your search results. Look for Refine Results in the Search Results banner and select it to see the advanced **search options**.
- Go to Exact Qualification and select Degree. Go to Study Method and choose Full time. How many courses are listed now?
- Use Refine Results again. This time go to Region and choose Edinburgh & Lothians.
- Scroll down the list of courses until you see International Tourism and Airline Management (offered by Edinburgh Napier University). Select the course title.
- What are the entry requirements for the course?
- Scroll to the bottom of the page. Select the university's **website address** (or the university logo near the top of the page, or Visit Website in the top menu bar) and visit the Edinburgh Napier University website.
- Use Find a course to find International Tourism and Airline Management. It should be the first course on your results page.
- Select the course title. Select the Entry requirements tab on the banner. Double check the Scottish entry requirements.
- If you want to get straight into Year 3 of this course, what are the entry requirements?

• Close the university website and return to the Planit course information page.

Note 1: You can use the Title Only check box to find only those courses that have your search word (or words) in their title. Just check the box and click on the Courses button.

Note 2: You can also use the key word Search box to find Articles, Job Profiles and Web Links.

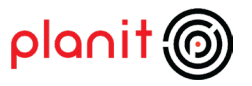

## Activity B: Looking at jobs and career areas related to courses

- Go to the **Related job profiles** menu on the right-hand side of the course information page. Select one of the following jobs: Travel Agency Manager or Visitor Attraction Manager.
- Look under Getting In. If you decide not to study for a degree, what other routes could you take to get into this job?

Look under **What Does It Take**? Which of your skills and qualities match up with those required for the job?

- You think you might prefer to study at college instead of university. Scroll up to Related courses by level. Select **HNC and HND** (Higher National Certificate and Diploma). Look at the list of courses.
- Scroll down until you see the map of Scotland. Select your own (or the nearest) Region from the menu on the left. Select Full Time from the Study Method list.
- Select an **HND or HNC** course. What are the Entry Requirements? What are the Progression Routes? Note them down.

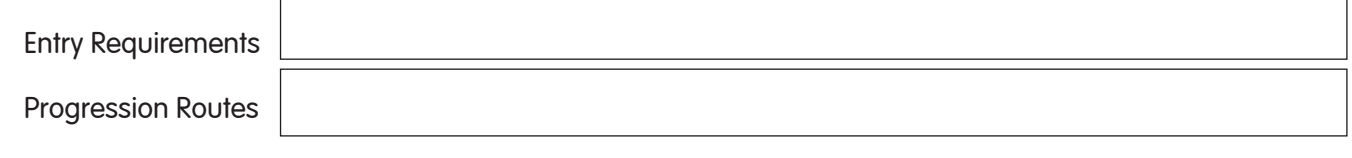

• Go back to Related courses by level. This time select NC and NQ and Access level. Select a course. Note down the Entry Requirements and Progression Routes.

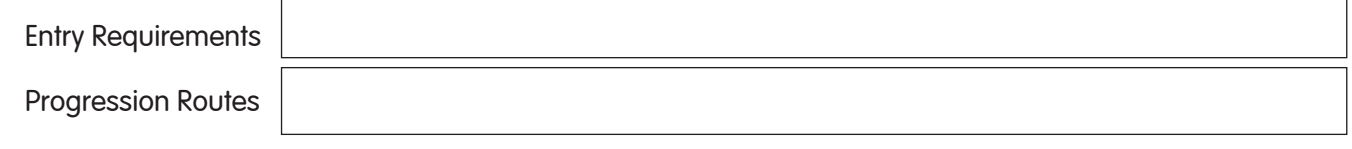

- Go to Related job profiles and select Travel Consultant. What type of Training might you do in this job?
- Scroll up to the top of the page. Select the Career Area title Hospitality, Leisure and Tourism. This is the Career Area menu page. Again select Hospitality, Leisure and Tourism.
- Look under What's the job market like? In this Career Area. How many additional staff does the travel industry need to recruit by 2024?
- Go back to the **Planit homepage**.

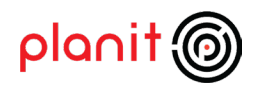

# Activity C: Colleges and universities how to get ideas, get in and get funding

- Go to the **Courses** menu option on the Planit homepage, and select either **Colleges** or **Universities**. Choose one of the institutions on this page. Have they listed their Open Days? Have they included a video promoting their campus or courses of study?
- Select View Courses to see all the courses they offer. Select any course. Save the course to your portfolio (you can delete it later). Use the  $\bigoplus$  icon to save it. Check that it has saved in your portfolio.
- Go back to the **Courses** menu option. Select **Funding** and look over the information articles **Funding full** time further education and Funding full time higher education.

Which article covers the funding available for a Higher National Diploma or Degree?

• Which government agency can give you detailed information about applying for a Young Students' Bursary?

Note: You can also use the Search box at the top of any page to search for websites. Just enter the site name and choose the category Web Links.

- Go to Courses again. This time select the Getting In section to find information about Applying to college and university. Which article covers the basics about using UCAS Apply?
- Choose **Articles** in the **search** box at the top of the page and enter the word **choosing** to look for articles about choosing where to study. How might the Unistats website help you?
- Use Search again to find great Web Links quickly try searching for SQA Study Guides, UCAS, SAAS or Gap and see what you find! Or, select **Quick Links** on the Planit homepage and browse our ten Web Links categories.

Go back to the Planit homepage.

#### Get Ideas

Exploring university or college course options after school can be a bit of a challenge. So many courses, so little time! So, if you are looking for inspiration try using CourseMatch.

CourseMatch is an online tool that helps by suggesting courses that match your broad career interests. It finds these out by asking you 80 questions. It's easy to use and takes around 15 minutes to complete. When you've finished you can save your CourseMatch results report to your portfolio.

You will find a direct link to CourseMatch on the Planit homepage (or in the Courses menu area).

Don't forget you can also use our online career interest quiz CareerMatch if you need help in identifying possible career ideas. You can go directly to it from the Planit homepage (or in the Careers menu area).

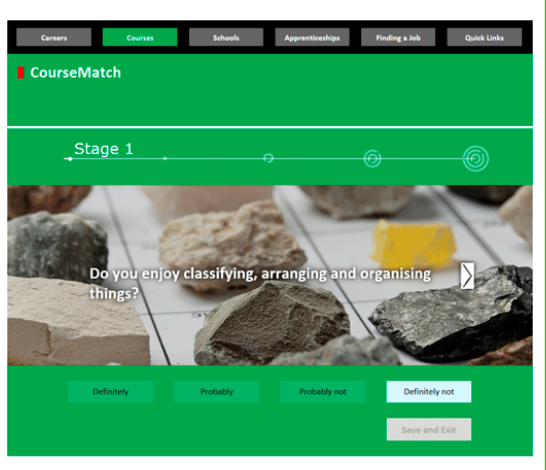

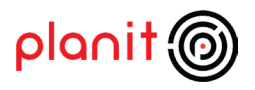

#### Looking for work

- Activity A: Resources to help you build a CV and look for work
- Go to Planit homepage
- Select Finding a job on the main menu bar. Use the menu bar for this section to find help in writing Your First CV
- According to CV hints and tips how many pages long should your CV be?
- What should you ALWAYS send with your CV?
- You want to Find a Modern Apprenticeship in Plumbing (see under Where to Look). Which trade association would you contact?
- You are finding it difficult to work out exactly what your skills are. Find out how to identify them in Know Your Skills. What can you download to help you describe your skills?
- Go to the Job Market Trends section. Find and open up the latest What do graduates do? What percentage of graduates were employed full time, 6 months after graduating?
- Go back to the **Planit homepage** and select **Easy CV** from the quick links boxes on the left-hand side of the page.

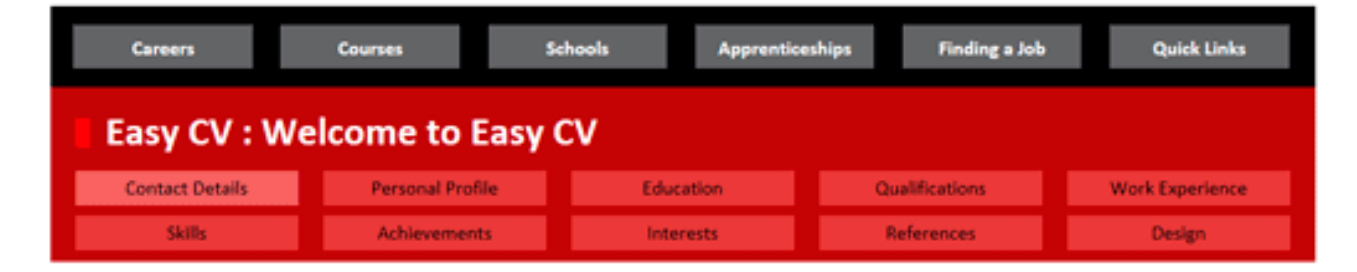

Read the text and select Launch Easy CV. Planit will use your portfolio Contact Details to fill in this page. Please check and **Save** this page. Then click **Next** >

Complete as much of your CV as time allows. You can complete it gradually at home, school or college – saving each section as you complete it.

At the **Design** stage you can select any of three CV styles and save the completed CV to your portfolio. You can also select View & Print CV to open and/or save it as a Word document. This lets you tailor your master CV to suit the advertised job.

Note: In the Planit Portfolio you will also find a My Cover Letter tool to help you create a cover letter to send with your CV.

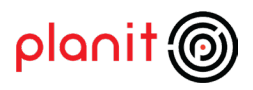

## Activity B: Other interesting ways to get skills and experience

There are many ways to get valuable skills and experience that will help you into employment. These include the following options:

- Volunteering
- Gap Years
- Internships
- Part time, summer and seasonal jobs.
- You will be able to find information and web links on Planit that will help you to explore each one.
- The quickest way to find information on any of these options is to use the **Search box** on the Planit homepage. Select **Articles** before typing in the relevant keyword(s), then search to find useful information.
- You can also search Web Links to find links to websites that provide useful information on each option.

Find the answers to the following questions:

- 1 What are the two main documents an employer will accept as **proof of identity** when they start a new employee?
- 2 Find the homepage of the **volunteering** website Project Scotland. What is the age range of volunteers taking part in the project?
- 3 Which government department publishes Gap Year foreign travel advice on their website?

4 Which Web Links menu option would help you most if you wanted to find a job in a local authority?

Note: We list websites that provide useful information on each option under Web Links. You'll find it under **Quick Links** in the main menu bar.

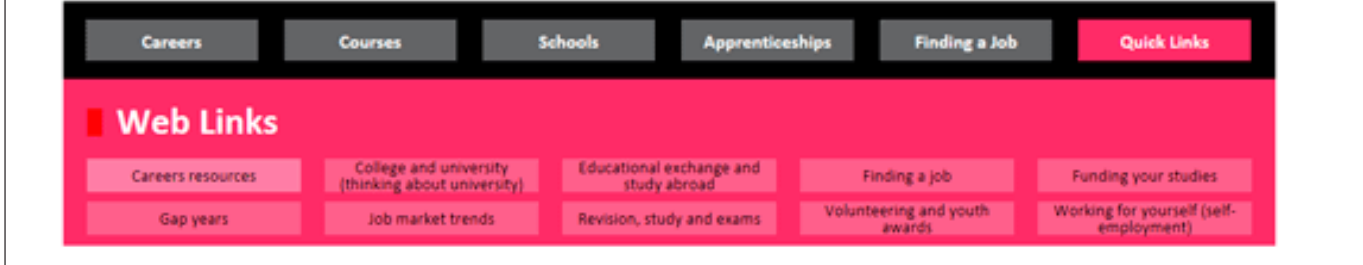

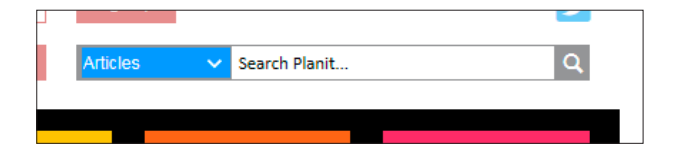

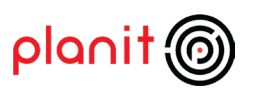

# Teachers Notes

# Exploring Senior Phase Options and Pathways **Planit (**

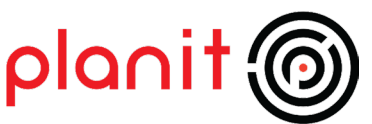

#### Aims

- To register and create a Planit Portfolio account
- To learn how to navigate the content pages of the Planit website
- To learn how to research career and learning opportunity information

#### Learning intention

- I will create my own Planit Portfolio account and login to the website
- I will navigate successfully around the content pages of the website
- I will research career and learning opportunities

#### Success criteria

- I can create a Planit Portfolio account and login successfully
- I can navigate around the website easily and with confidence
- I can research career and learning opportunity information effectively

#### Resources

- ICT suite with internet access
- Planit website www.planitplus.net
- Downloadable student workbook: Exploring Senior Phase Options and Pathways

#### Audience

This session is appropriate for:

- Students researching option choices in the Senior Phase
- Students in S4-S6 who are researching post-school career and learning opportunities

#### Preparation

- Download the student workbook and photocopy as required
- Familiarise yourself with the student workbook and the main features of Planit
- Check that students have a valid email address to create a Planit Portfolio account
- Identify ways for students to record their login details

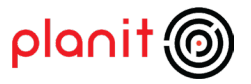

# Exploring Senior Phase Options and Pathways

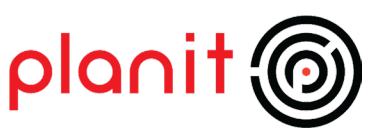

## **Activities**

## Getting started

- Introduce Planit. (Display the website homepage if you have access to a whiteboard and projector.) Briefly explain the purpose of Planit and the e-portfolio (the Student Workbook introduction begins with explanatory text about both). Have students already used Planit? Briefly discuss how it might help them in the Senior Phase.
- It makes researching accurate, up-to-date information on careers and courses at universities and colleges in Scotland really easy. It also provides support and advice on a wide range of topics, from Study Abroad to Volunteering. This information and advice, and tools such as Easy CV and CareerMatch can also help students make career decisions, job applications, and plans for the future.
- Issue the student workbook Exploring Senior Phase Options and Pathways
- Registration/Login Preparation. Students should follow the Before you begin instructions at the start of the workbook. Check which students already have a Planit, WorkIT or MerIT account and can remember their logins. They will be able to sign in very quickly. If they have forgotten their password they should attempt to login, using a made-up password. When it is refused they should use Forgot Password to request a password reminder (they must know their username). The reminder will be sent to the email address they used to create their account.
- Once logged on, students will work independently through the activities in the workbook. The length of time required to complete the workbook will vary according to individual students. However the support required is minimal to moderate.

# Exploring Senior Phase options and Pathways

#### Activity: Exploring 'National' courses and career pathways

This activity focuses on the School and National menus. Tasks highlight the curricular information on National subjects and the links to Career Areas (Pathways), and the links between career areas, job profiles and related courses.

## Finding out about colleges, universities and their courses

#### Activity A: Finding information on courses

Shows students how to research course information quickly and effectively using the Search feature in Planit and a university website.

#### Activity B: Looking at jobs and career areas related to courses

Builds on Activity A. Shows students how to link to related job profiles and related courses at different levels of study, from degree to HNC/HND to NC and NQ courses. Highlights the potential for progression through different levels of study to achieve their career goals. Introduces the labour market information held in Career Area articles.

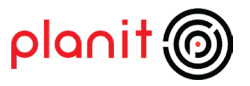

#### Activity C: Colleges and universities – how to get ideas, get in and get funding

Introduces students to the Courses, Colleges and Universities menus and institution summary pages. Also covers the general advice and information articles, and how to search for articles and web links.

Highlight the CourseMatch tool on Planit and suggest they use it at home.

## Looking for work

This section can be completed at home if time is short.

#### Activity A: Resources to help you build a CV and look for work

Introduces the resources in the Find a job menu. Aims to raise awareness of the resources for supporting job search activities and related LMI.

#### Activity B: Other interesting ways to get skills and experience

Introduces students to other post-school options (for example, volunteering, gap years) and how to search for relevant information on Planit. Also helps students to identify links to valuable third-party websites, from SAAS to Project Scotland.

#### Reflect and review

• Review what has been learned and reinforce key points about the content of the website, different levels of entry and variety of progression pathways.

#### Alternative approaches and Follow on activities

- The student workbook can be issued to students and completed at home.
- Students can build on this session by completing their own career research project, based on their career interests or goals.
- Students could complete CourseMatch and save their results report in their portfolio.

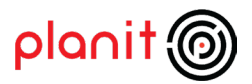

# Exploring Senior Phase Options and Pathways **Planit**

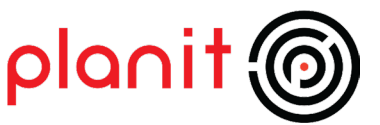

# Experiences and outcomes Curricular Area Aspect Aspect Aspect Aspect Aspect Association and Experience and Outcome Codes Designed to meet Health and wellbeing across learning  $\Box$  Planning for choices and changes  $\Box$  HWB 4-19a Potential to meet Literacy across learning **Finding and using information** | LIT 4-14a Technologies and ICT to enhance learning TCH 4-03b TCH 4-04a

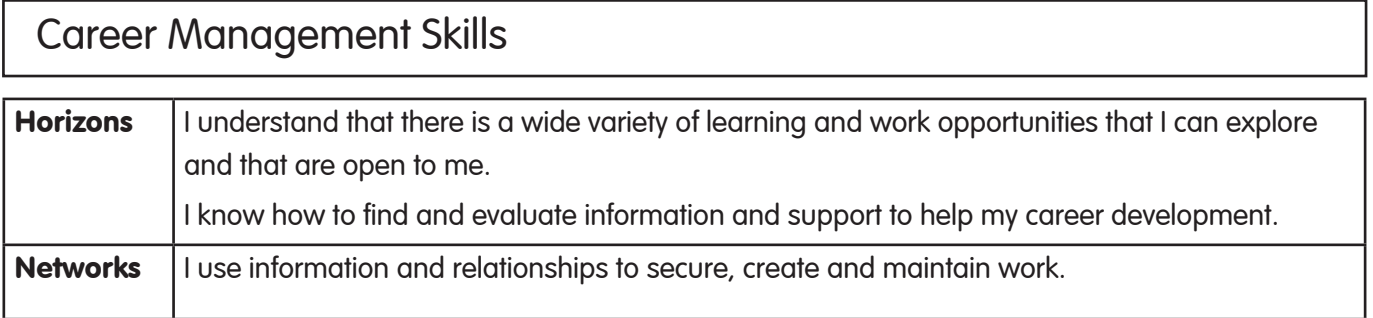

# Career Education Standard Senior Phase I can use ICT to find information that is accurate and relevant for a range of purposes. I can use a variety of online resources to find information about career and learning opportunities.

I can research career and learning pathways independently.

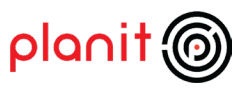